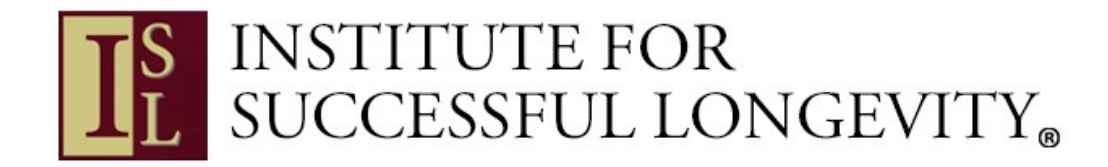

**Updated: 6/2/20| For additional support, please contact: [support@isl.fsu.edu](mailto:support@isl.fsu.edu)**

# **Table of Contents Research Dashboard Manual, page 2 Tips & Tricks, page 6**

## **Researcher Dashboard Manual**

#### **Creating a Researcher account**

**1. In order to make a researcher account, please sign up at thefollowing link: https://apps.psy.fsu.edu/isl/account/researcher.php**

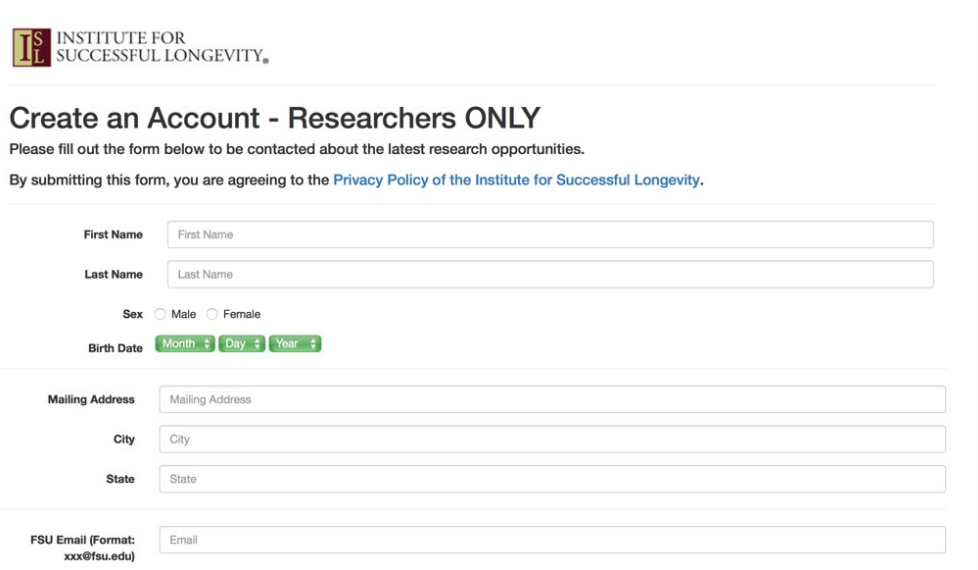

#### **Signing in to your Researcher account**

**2. Login via the following link:**

**https://apps.psy.fsu.edu/isl/signin/admin.php**

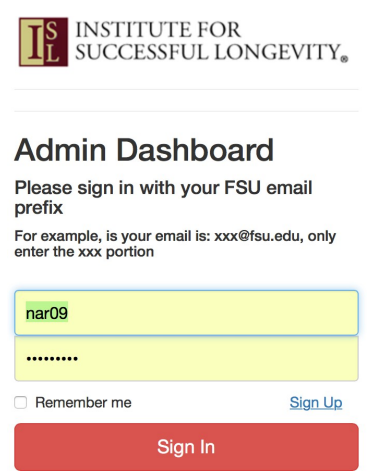

#### **Submitting a Study Request**

**3. Once logged in**, navigate to the "*Submit a Study Request*" link on the left side, and a new window will open

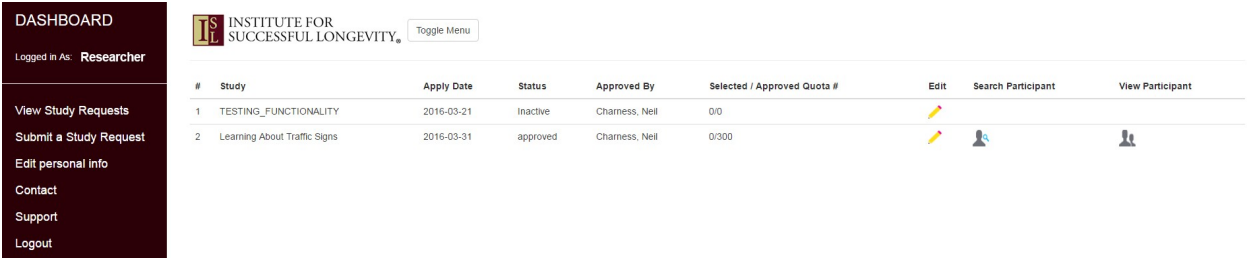

#### **4.** Fill out all the information on that page, and press submit

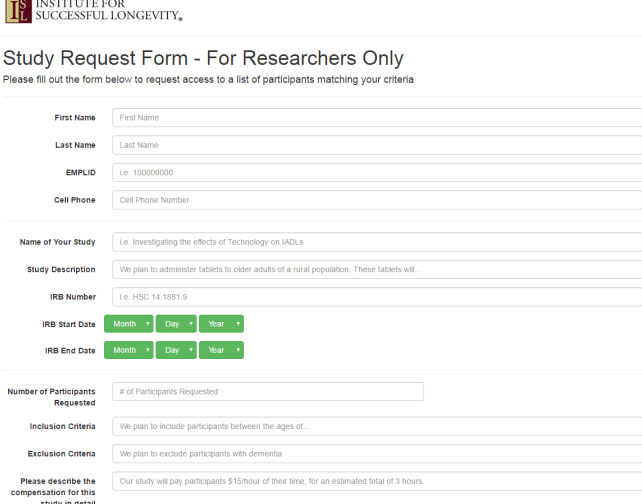

- **5.** An ISL Database administrator will receive notification of your submission, and will approve your study after careful review
	- a. You will be granted a participant quota that may or may not be the number you originally requested
- **6.** Once your study request is approved (email notification will follow), you can then choose participants from a random subset of participants for your study, and they will be added to the table shown below

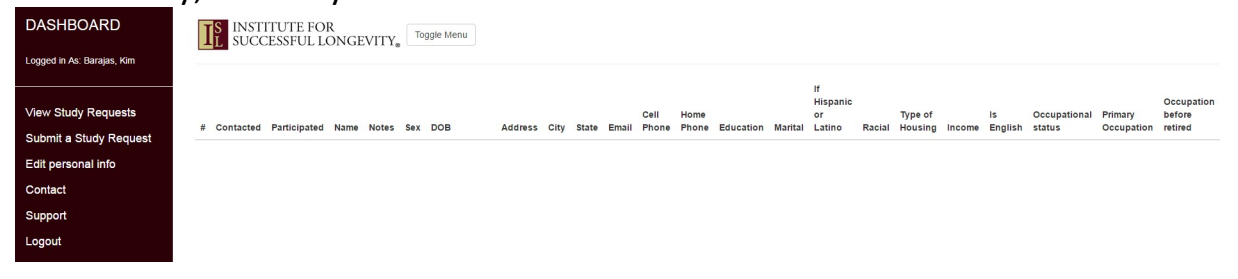

### **Troubleshooting**

- **7.** We have experienced issues with the site, if you use multiple roles within the same browser session
	- **i.** If you have been using the same computer to create accounts for participants that you plan to use for a researcher account, it is suggested to clear your browser cache/cookies first.
- **8.** When individuals are contacted, please ensure that your RA or whomever is contacting registry participants leaves either their name and phone number for the participant to call back if they have questions, or a verifiable FSUrelated email address.
	- a. Please also ensure that your email when soliciting potential participants includes an FSU/ISL Logo. We have included a sample below.

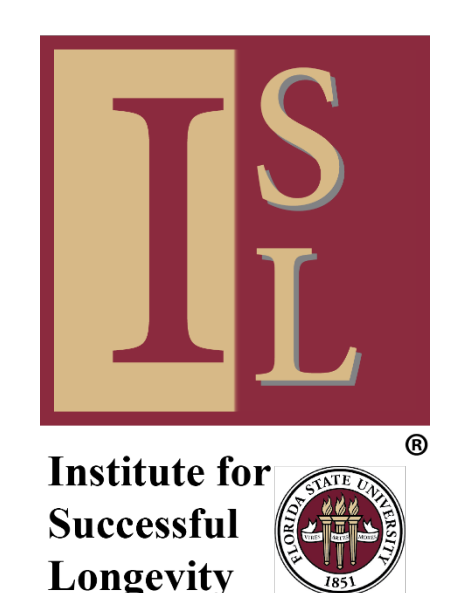

#### **Tips and Tricks to Navigating Participant Registry (PR) for Study Submissions**

This document outlines some useful tips/tricks when navigating our participant registry (PR) for study submissions.

- Contacting Participants
	- $\circ$  The MAJORITY of our participants prefer mail or phone over email contact
	- o The best time to contact is in the morning-keep in mind typical meal hours
	- o If a participant has an email that has @isl.fsu.edu or @isl.fsu it is **not a real email** address. We use emails as the username for the PR and many people either don't have an email or don't want to provide us with one. If you see one of these domains, please call or mail the individual the information
	- o **When individuals are contacted, please ensure that your RA or whomever is contacting registry participants leaves either their name and phone number for the participant to call back if they have questions, or a verifiable FSU-related email address**.
	- $\circ$  Please also ensure that your email when soliciting potential participants includes an FSU/ISL Logo. We have included a sample below.
	- o
- Access to the Registry
	- $\circ$  You can access the registry ONLY through an approved study submission; however you can only access the sample the site generates for you.
	- $\circ$  If you were to request a sample size that is larger than our registry (ask for current size) you would in theory gain access to our entire registry. Please be advised that this is not the best option as it does not allow your study request to be specific to your needs and may anger many participants who you erroneously contact.
	- o
- Criteria
	- $\circ$  Currently (7-10-18) we only have the following criterion for our subjects to fill in:
		- $-$  Sex
		- **Birthdate**
		- **Education**
		- **Marital status**
		- **Race/ethnicity**
		- **-** Housing
		- **Income**
		- **Primary language**
		- Occupational status
	- $\circ$  If you would like to see another criteria option please email us, and based on the response, we may add it to the list.